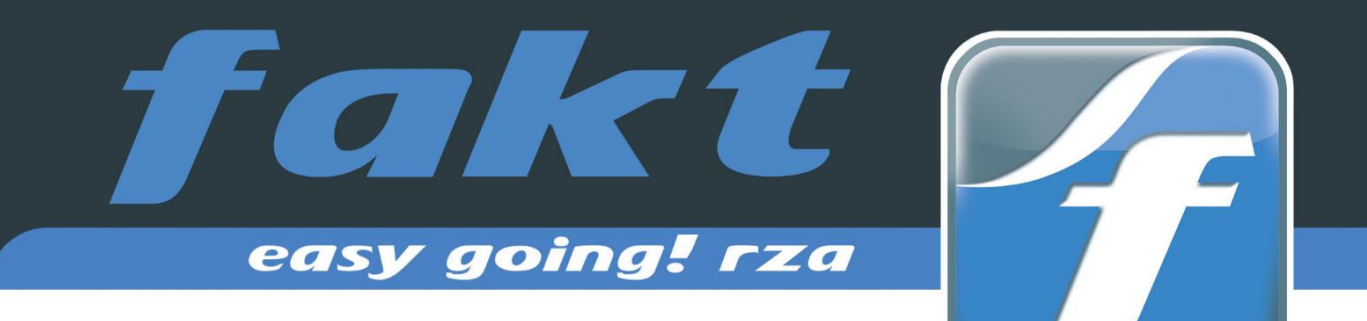

# Update 2024

# rza®fakt/basic kasse 2024

Neuerungen in der Version 2024

# **FAQ**

Wichtige Tipps und Hinweise zum Umstieg auf Version 2024

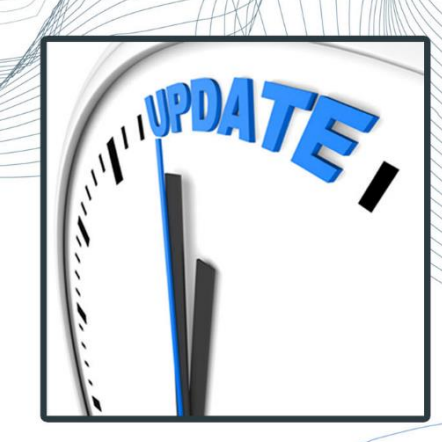

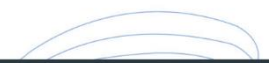

rza®software &<br>business it solutions

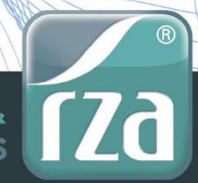

Das Update 2024.0.0 kann ab sofort installiert werden.

**HINWEIS:** Wenn Sie das Update 2024 installiert haben, erscheint nach dem neuerlichen Öffnen der rza®fakt/basic kasse die Meldung, dass sich die Datenbankstruktur geändert hat. Bestätigen Sie diese Meldung mit **JA,** damit die **Strukturanpassung** vorgenommen werden kann und Sie weiterarbeiten können! **Bestätigen Sie diese Meldung nicht mit JA, können Sie in der rza®fakt/basic kasse NICHT WEITERARBEITEN!!!**

#### **Verwendung Kassabuch:**

Bitte beachten Sie, dass Sie ab dem neuen Wirtschaftsjahr die richtige Belegnummer für die **Nummerierung des Kassabuches** eintragen. Die Nummerierung legen Sie unter "Extras", Zeile "Definition Konten", Register "Konten für Kassabuch" beim Kassakonto fest.

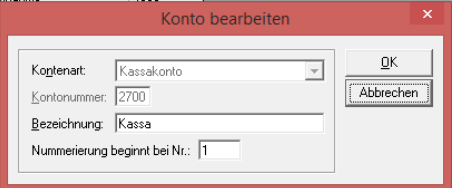

#### **Jahresbeleg erstellen (Verwendung Kasse u. RKSV)**

Näheres zum Erstellen des Jahresbeleges nach Jahreswechsel finden Sie unter RKSV - [Jahresbeleg.](#page-7-0)

# 1. ERWEITERUNGEN GRUNDMODUL

### 1.1 Tabellen in Zwischenablage kopieren

In sämtlichen Auswertungen gibt es nun die Möglichkeit, über "Datei – Tabelle in Zwischenablage kopieren" die Auswertung in die Zwischenablage zu kopieren. Die in die Zwischenablage kopierten Daten können dann z.B. zur weiteren Bearbeitung in eine Exceltabelle eingefügt werden.

# 1.2 Automatisches Zwischenspeichern von Formularen

Formulare können während der Erfassung/dem Löschen von Positionen zwischengespeichert werden. Soll nach dem Erfassen/Löschen von Positionen bzw. Erreichen einer bestimmten Anzahl an Positionen eine Rückfrage kommen, ob das Formular zwischengespeichert werden soll, so ist in der Formulargestaltung zunächst die Einstellung "Zwischenspeichern nach Erfassen/Löschen von [Eingabefeld Ganzzahl] Pos." zu aktivieren und die gewünschte Anzahl an Positionen zu erfassen. Diese Einstellung ist benutzer- und belegkreisbezogen gespeichert.

☑ Zwischenspeichern nach Erfassen/Löschen von 4 Pos.

Ist die erfasste oder eine durch die erfasste Anzahl teilbare Anzahl an Positionen erreicht, wird folgende Rückfrage angezeigt: "Soll das Formular nun zwischengespeichert werden? Beachten Sie, dass die bisherigen Eingaben 'richtig' in der Datenbank gespeichert werden, d.h. es wird ggf. die Formularnummer vergeben, Lagerstände werden verändert, usw.

Das gespeicherte Formular kann nur mehr durch einen Storno-Vorgang gelöscht werden. Möchten Sie das Formular jetzt speichern?"

Bei Bestätigen mit "Ja" wird das Formular zwischengespeichert (der Vorgang kann je nach Länge des Formulars etwas Zeit in Anspruch nehmen) und danach kann direkt weitergearbeitet werden.

# 1.3 Preisberechnung im Artikelstamm

In den Artikelstammdaten gibt es nun die Möglichkeit, im Feld "VK-Preis" durch die Funktionstaste "F7" eine Preisberechnung aufzurufen.

Durch Erfassung einer "Basis" und des gewünschten Deckungsbeitrags in Prozent wird ein VK-Preis berechnet, welcher durch "OK (Preis übernehmen)" in das bedienbare VK-Preisfeld übernommen wird (je nach Einstellung netto oder brutto). Weiters wird die erfasste Basis in das Feld "Einkauf" übernommen.

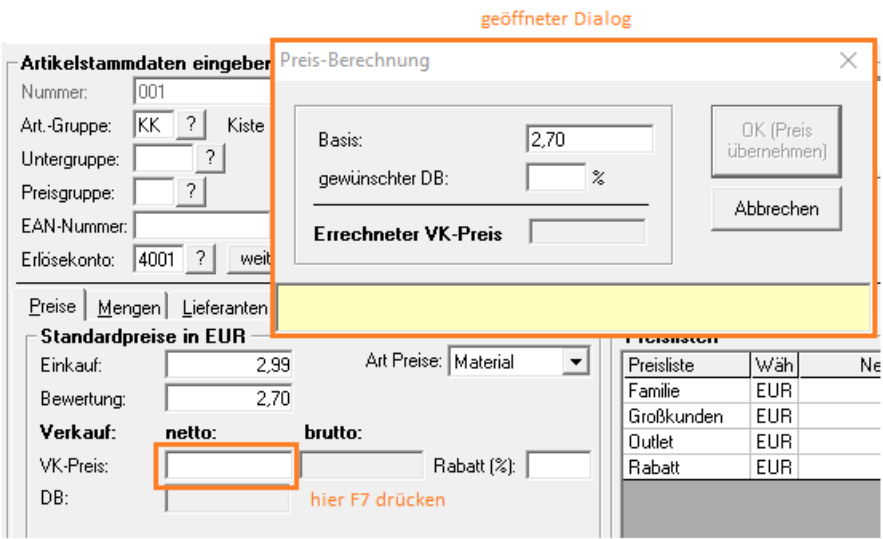

Ist beim Aufruf der Preisberechnung bereits eine Bewertung erfasst, wird dieser Betrag in die Berechnung als Basis übernommen. Wird der Betrag hier geändert, wird auch die erfasste Bewertung beim Artikel überschrieben. Ist beim Aufruf der Preisberechnung ein Betrag als Einkauf erfasst (aber keine Bewertung), wird dieser als Basis übernommen und eine Änderung ebenfalls in den Artikel übernommen. Bei Lohn-Artikeln wird die Basis in die Kosten übernommen.

Bei zweipreisigen Artikeln gibt es die Möglichkeit der Preisberechnung nicht.

**Wichtig:** Durch das Bestätigen der Preisberechnung mit "OK" wird der Deckungsbeitrag beim Artikel nochmal neu berechnet. Es kann also zu Abweichungen zwischen dem gewünschten und dem tatsächlichen Deckungsbeitrag kommen, vor allem wenn der VK-Preis brutto erfasst/übernommen wird!

# 1.4 Belegpositionen formularübergreifend kopieren und einfügen

Werden bei der Belegerfassung eine oder mehrere Positionen in der Listenansicht markiert, gibt es nun die Möglichkeit diese zu kopieren (inkl. Zwischensummen und Leerzeilen) und in einem anderen oder im gleichen Beleg nach der letzten Position einzufügen. Dafür stehen Ihnen zwei weitere Buttons Kopieren und Einfügen bei der Belegerfassung zur Verfügung.

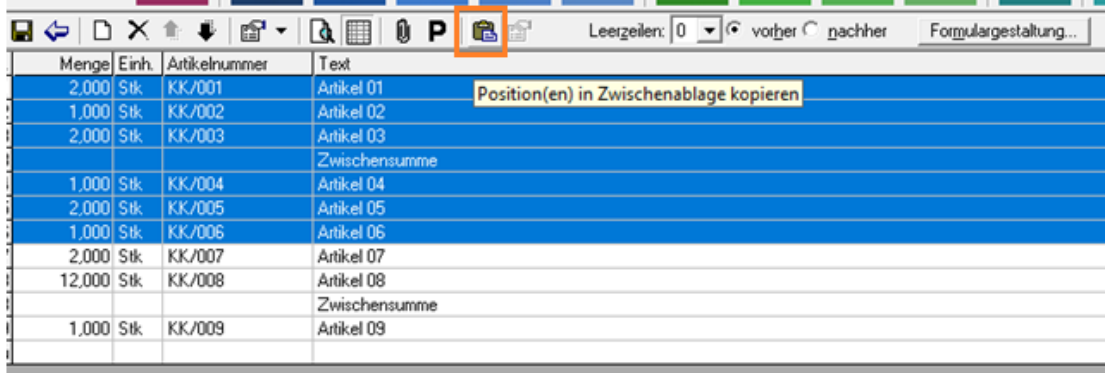

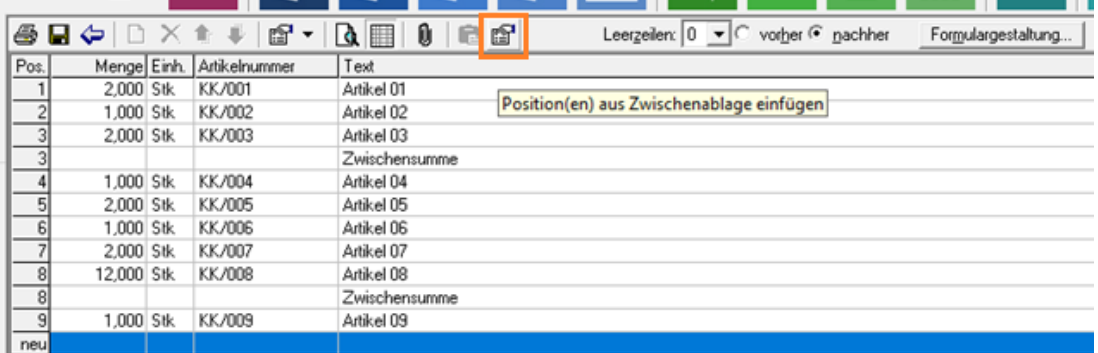

Beim Einfügen besteht die Möglichkeit die Preise lt. Artikelstamm anzupassen.

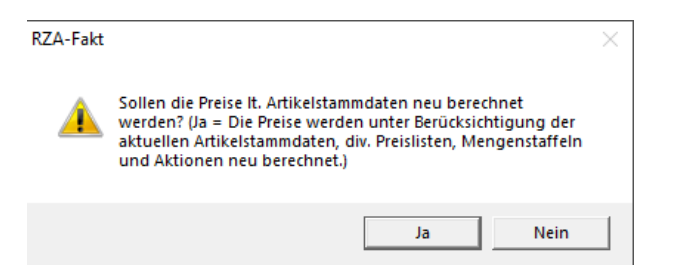

Außerdem werden Seriennummern und Lagerorte beim Einfügen abgefragt bzw. ein eventuell hinterlegtes Erlöskonto vom Kontakt angepasst.

Die kopierten Positionen bleiben in der Zwischenablage, bis sich der Benutzer abmeldet bzw. die Fakt schließt oder andere Positionen kopiert bzw. die allgemeinen Einstellungen gespeichert werden.

### 1.5 Formulare wiederholen

Beim Wiederholen von Formularen direkt in der Belegerfassung scheinen nun Formulare des aktuellen und des Vorjahres auf.

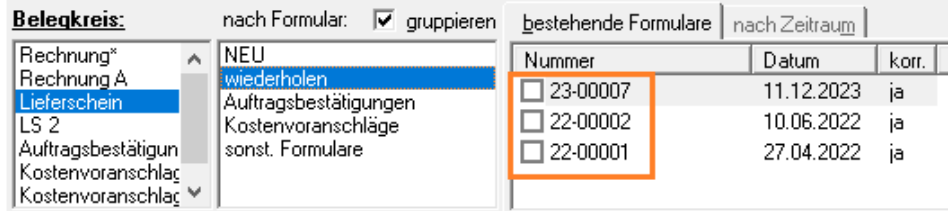

Sollen Formulare aus älteren Jahren wiederholt werden, muss weiterhin beim Formulardatum ein Datum des gewünschten Jahres eingegeben werden.

Nicht korrigierbare Formulare scheinen weiterhin nur durch das Deaktivieren der Checkbox "nur korrigierbare" auf.

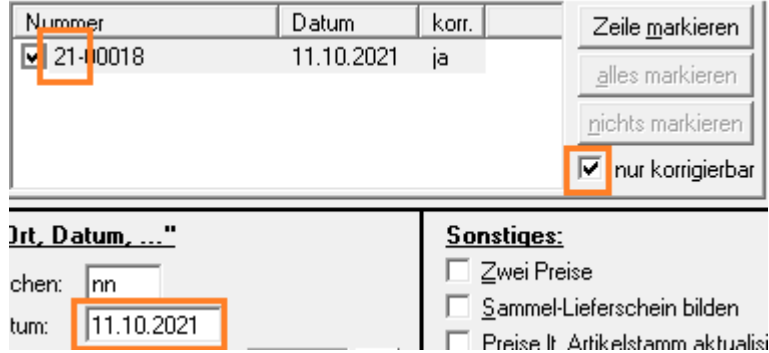

# 2. ERWEITERUNGEN ERWEITERTES MODUL

## 2.1 Mahnen per Mail

Mahnungen können nun auch bequem per Mail verschickt werden.

In den "Einstellungen, Mahntexte ..." direkt beim Mahnen gibt es das Register "Email", sofern der Mailversand in den "Extras - Einstellungen Allgemein" vorher aktiviert wurde.

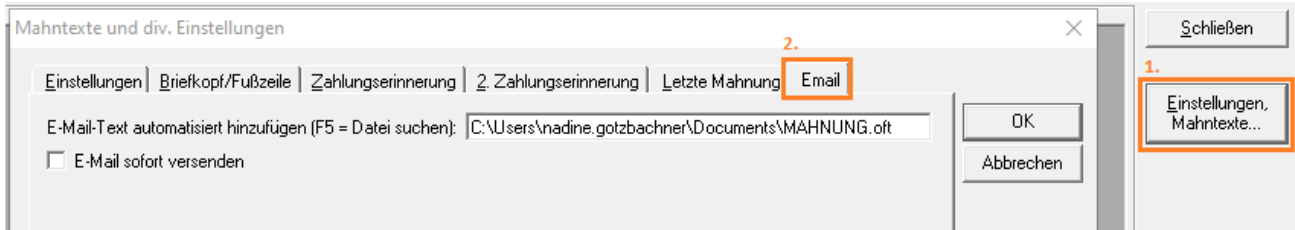

Hier kann das Verzeichnis der Textvorlage hinterlegt werden, die für die Email verwendet werden soll. Folgende Formate können für die Textvorlage verwendet werden: Outlook-Vorlagen (\*.oft), HTML-Dateien (\*.htm/\*.html) und Textdateien (\*.txt). Eine ggf. gewünschte E-Mail Signatur muss ebenfalls in der Datei enthalten sein.

Soll die E-Mail sofort versendet werden ohne sie vorher in Outlook zu öffnen (so muss jede Mail manuell gesendet werden), so kann dies mittels "E-Mail sofort versenden" aktiviert werden.

Diese Einstellungen werden datenbank-, benutzer- und gerätebezogen gespeichert.

#### **Mailadresse:**

Für der Email-Versand bei den Mahnungen wird die Email-Adresse lt. Adressenstamm aus dem Feld "Mahnungen Email-Adresse" verwendet.

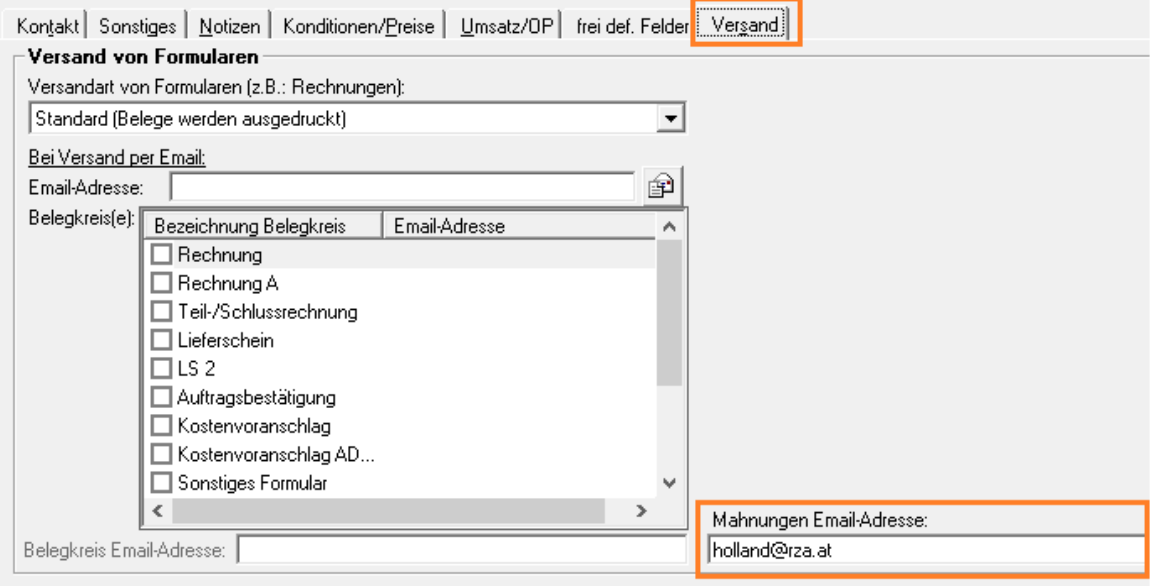

Gibt es diese nicht, wird jene aus dem Feld "Versand Email-Adresse" verwendet.

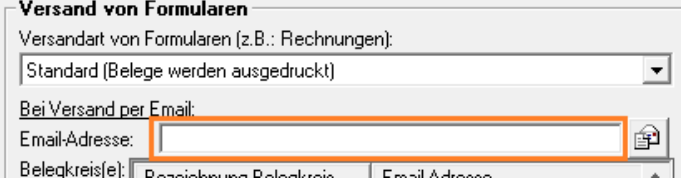

Gibt es diese auch nicht, wird die allgemeine Email-Adresse lt. Kunde verwendet. Gibt es keine Email-Adresse, so wird die Email ohne Empfänger erstellt und geöffnet.

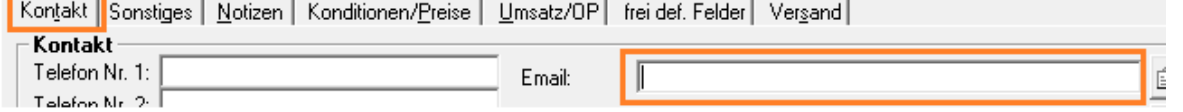

 $\mathbf{r}$ 

#### **Erstellen der Emails:**

Rechts unten gibt es bei den Abschlussbuttons der Mahnungen die Buttons "Mahnen per Mail" und "Alle mahnen per Mail", womit entweder nur die markierte oder alle Mahnungen in einer Mail erstellt werden.

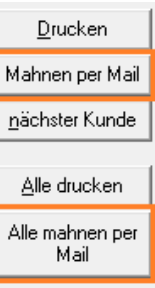

### 2.2 Hinweis per Telebanking

In den "Einstellungen für Zahlscheindruck und Zahlungsverkehr" unter "Auswertungen-Fakt – Zahlscheindruck, Zahlungsverkehr" gibt es nun getrennte Felder für den Hinweis auf Zahlscheinen (Felder wie bisher) und Hinweis für Telebanking auf Rechnungen (neues Feld).

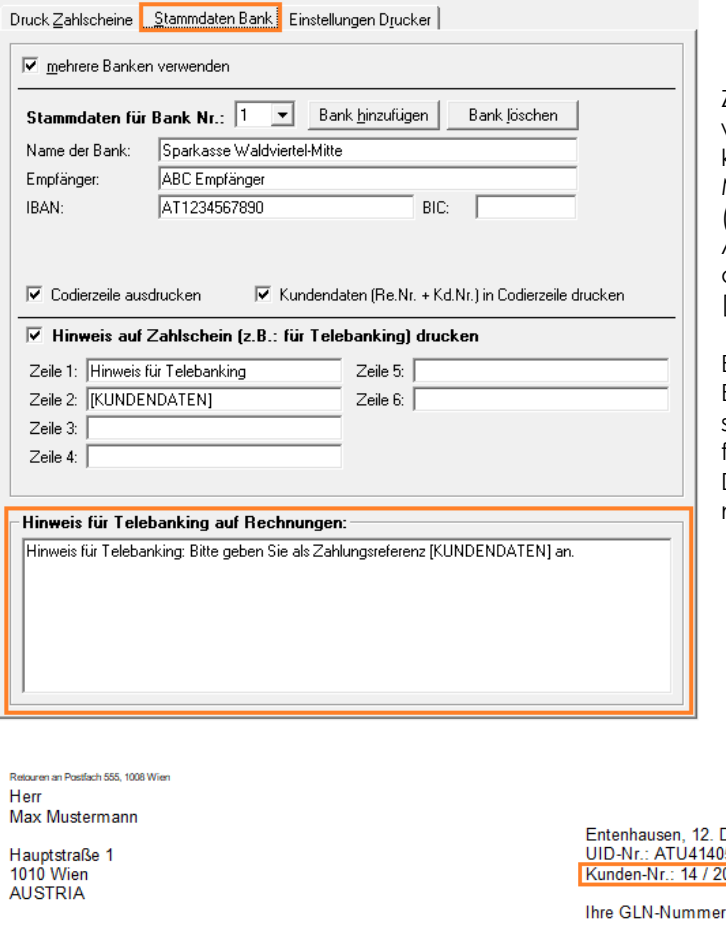

Zweitgenanntes ist ein Textfeld, in dem der gewünschte Text sowie Platzhalter erfasst werden können. Mögliche Platzhalter: [BELEGNUM-MER], [KUNDENNUMMER], [KUNDENDATEN] (=Rechnungsnummer und Kundennummer). Auch beim Hinweis auf Zahlscheinen können diese Platzhalter verwendet werden (bisher nur [KUNDENDATEN]).

Beim Export der Ausgangsrechnungen für die Buchhaltung wird die Zahlungsreferenz entsprechend ausgegeben. Wurde hier nichts erfasst, wird standardmäßig der Platzhalter [KUN-DENDATEN] herangezogen (also Rechnungsnummer und Kundennummer).

Dezember 2023 5207<br>00014 123TEST321

#### Rechnung Nr.: ab23-00104

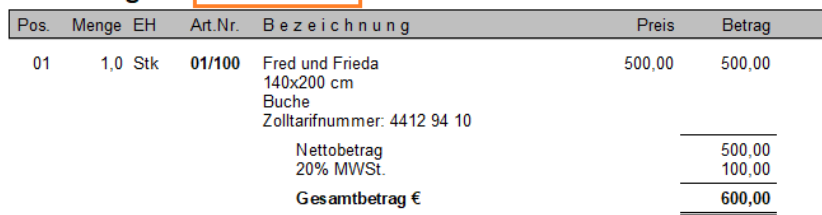

Zahlung: Zahlbar innerhalb von 10 Tagen abzüglich 2% Skonto oder innerhalb von 30 Tagen netto.

Hinweis für Telebanking: Bitte geben Sie als Zahlungsreferenz ab230010400014 an.

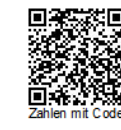

# 3. ERWEITERUNGEN LAGERMODUL

### 3.1 Formularanzeige - Bestellung aus offener Auftragsbestätigung

Bei offenen oder tlw. offenen Auftragsbestätigungen gibt es in der Formularanzeige nun die Möglichkeit, diese in eine Bestellung zu übernehmen.

Dazu gibt es unten den Button "Auftrag bestellen".

Den Button gibt es aber nur wenn:

- die Formularanzeige über den Dialog "offene Aufträge" bzw. über Listen Auswertungen Auftragsbestätigung aufgerufen wird
- das Formular offen oder tlw. offen ist
- noch keine Lieferantenbestellung für diesen Auftrag erfasst wurde (für den gesamten Auftrag oder auch nur für einzelne Positionen)
- bei Verwendung des Außendienstmoduls im Online-Modus gearbeitet wird

# 3.2 Intrastat-Meldung

Beim Einlesen der Intrastat-Meldung für den Warenexport werden nur noch Adressen mit UID-Nummer im Adressenstamm berücksichtigt. Alle anderen werden ignoriert. Dazu scheint auch ein Hinweis in roter Schrift auf.

# 4. ERWEITERUNGEN KASSENMODUL UND RZA®BASIC KASSE

## 4.1 Kunden anlegen

In der Touch-Oberfläche können neue Kunden angelegt werden. Ist die Kundensuche geöffnet, so kann mittels "Neue Adresse" eine solche angelegt werden.

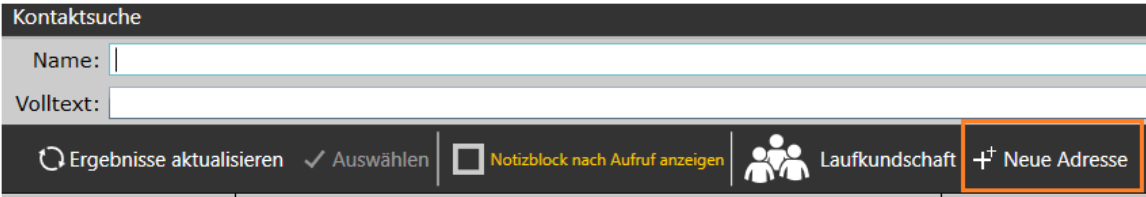

Hier stehen nur die Namens- und Adressfelder zur Verfügung. Alle anderen Daten können danach wie gewohnt in den Adressenstammdaten ergänzt werden.

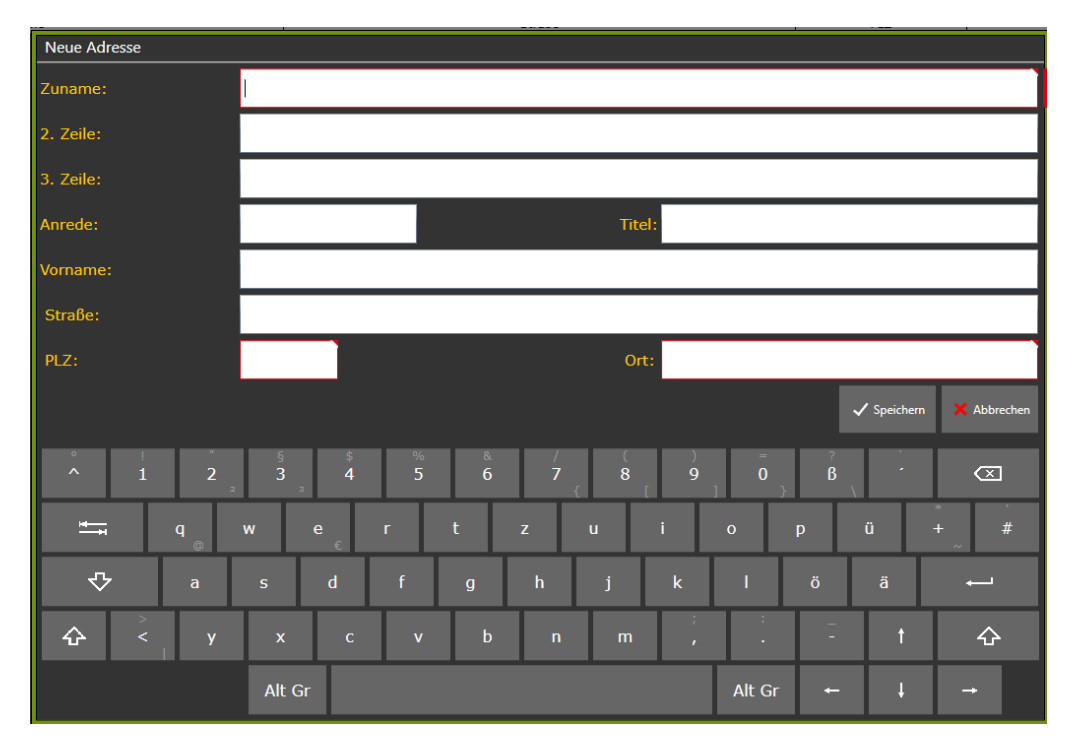

 $\mathbf{r}$ 

# 4.2. Gesamtbetrag in Positionserfassung (Tablet-Oberfläche)

Bei der Positionserfassung in der Tablet-Oberfläche wird rechts oberhalb der Positionsliste der aktuell errechnete Gesamtbetrag angezeigt.

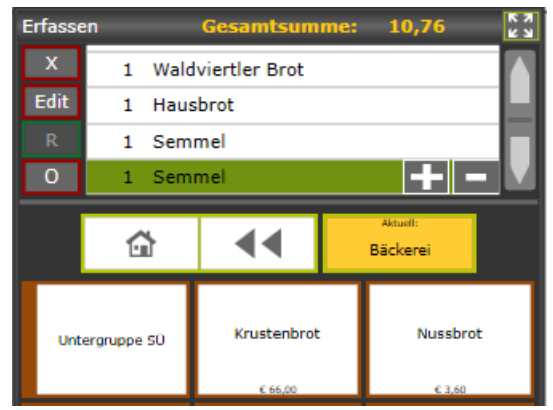

# 5. ERWEITERUNGEN AUSSENDIENSTMODUL

# 5.1 SQL Außendienst Datenbank

Zukünftig kann für den Außendienst entweder eine Access- oder eine SQL-Datenbank erstellt werden. Wurde eine SQL-Datenbank ausgewählt, muss noch die Authentifizierung eingegeben werden.

# <span id="page-7-0"></span>RKSV - JAHRESBELEG ERSTELLEN (VERWENDUNG KASSE)

Verwenden Sie das Kassenmodul oder die rza®basic kasse und nutzen die Sicherheitseinrichtung, so muss mit Jahresende, spätestens jedoch vor dem ersten Barverkauf im neuen Jahr, ein Jahresbeleg erstellt werden.

#### **Variante1 – Jahresbeleg manuell erstellen (empfohlen):**

#### **Wir empfehlen, den Jahresbeleg umgehend nach Ihrem letzten Arbeitstag im Jahr 2023 zu erstellen.**

Nachdem der Tagesabschluss am letzten Tag durchgeführt wurde, gehen Sie bitte ins Menü "Kassa XX", Zeile "Sicherheitseinrichtung" und klicken unter "Belege erstellen" - "Monatsbeleg/Jahresbeleg" auf "erstellen & drucken".

Wenn Sie den Jahresbeleg als XML-Datei exportieren möchten, markieren Sie bitte das Kästchen "XML-Export". Der XML-Export ist nur relevant, wenn Sie den Jahresbeleg auf FinanzOnline hochladen möchten (näheres siehe [Möglichkeit 2](#page-10-0) der Überprüfung).

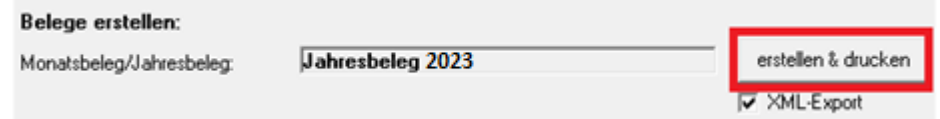

#### **Variante 2 – Jahresbeleg wird automatisch erstellt:**

Beim Ersteinstieg in die Barverkäufe und Kundenzahlungen im neuen Jahr, wird der Jahresbeleg automatisch erstellt und gedruckt. Dabei kommt folgende Meldung:

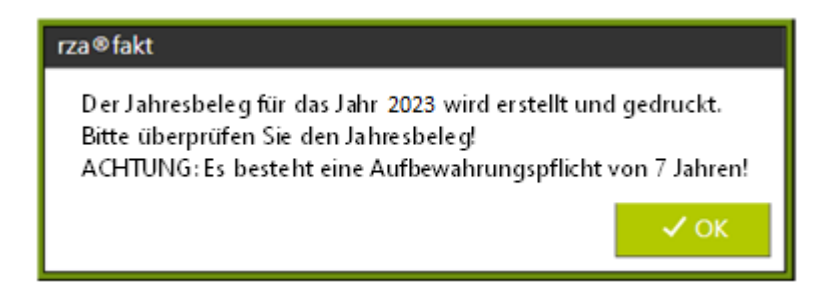

Im nächsten Schritt kann entschieden werden, ob der Jahresbeleg auch exportiert werden soll. Der Export ist nur relevant, wenn Sie den Jahresbeleg auf FinanzOnline hochladen (näheres siehe [Möglichkeit 2](#page-10-0) der Überprüfung).

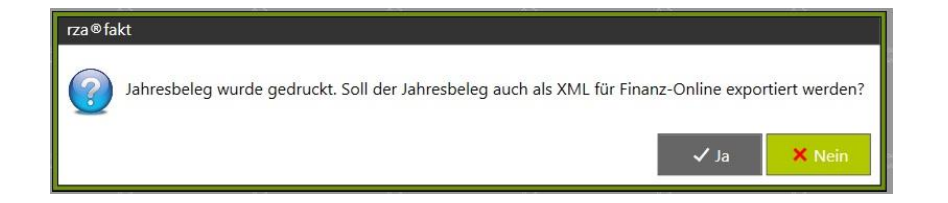

Durch Bestätigung der Meldung mit "Ja", öffnet sich ein Fenster, in dem der Speicherpfad ausgewählt werden kann. Durch Klick auf das Haus-Symbol erhalten Sie eine Auflistung aller Laufwerke, die Ihnen zur Verfügung stehen.

Wählen Sie den Button "Exportieren", um die XML-Datei im gewählten Verzeichnis zu speichern.

Weiters ist darauf zu achten, dass der Monatsbeleg des letzten Monats des Jahres, d.h. Dezember (unabhängig davon, ob Sie ein abweichendes Wirtschaftsjahr haben) dem Jahresbeleg entspricht. Der Jahresbeleg ist laut Gesetz **bis spätestens 15. Februar des Folgejahres auszudrucken**, zu überprüfen und 7 Jahre aufzubewahren.

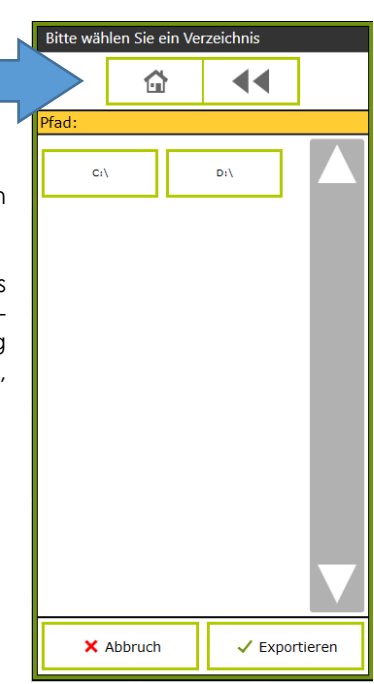

Haben Sie den Jahresbeleg irrtümlich nicht exportiert, können Sie diesen unter "Kassa" – "Datenerfassungsprotokoll" markieren und durch Klick auf "Belegnachdruck" erneut drucken und exportieren.

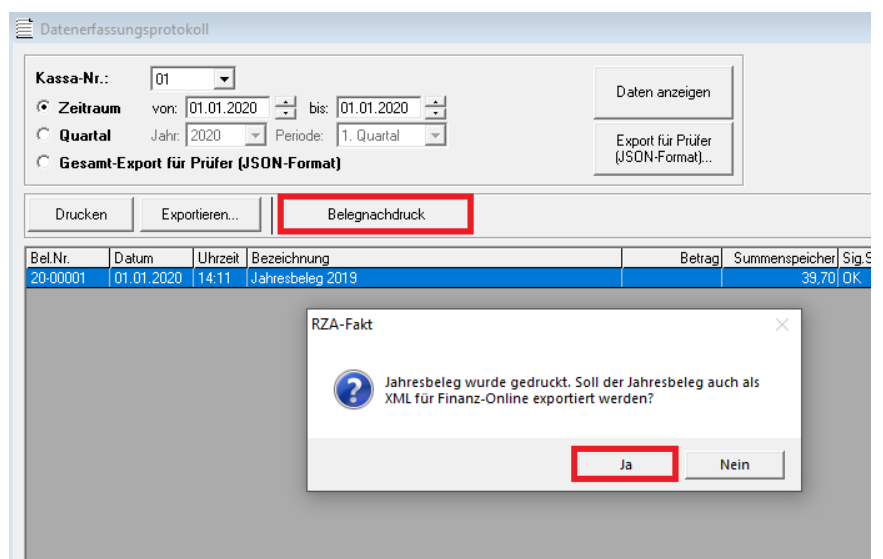

Anschließend gibt es zwei Möglichkeiten der Überprüfung (vgl. Überprüfung des Startbelegs):

#### **Möglichkeit 1: Jahresbeleg mittels App überprüfen**

Nachdem der Jahresbeleg ausgedruckt wurde, muss der angedruckte QR-Code mittels Prüfungs-App des BMF überprüft werden.

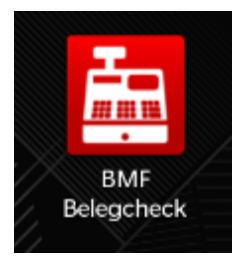

#### **Installation der BMF Belegcheck App**

Die BMF Belegcheck App wird nach der Installation aus dem Appstore durch Antippen des Kassensymbols aufgerufen. Diese App ist nur für iPhone und Android-Endgeräte verfügbar. **ACHTUNG**: Kein Windows-Phone

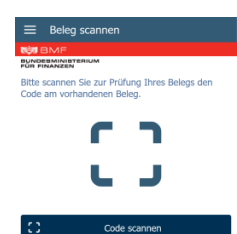

#### **Beleg scannen**

In der folgenden Anzeige kann durch Antippen des Buttons "Code scannen" der Scanvorgang des QR-Codes gestartet werden.

Sofern eine Internetverbindung besteht, gelangen Sie automatisch zur Anmeldemaske.

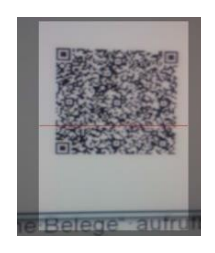

#### **Anmeldung**

Hier ist ein über FinanzOnline generierter Authentifizierungscode anzugeben und mittels "Anmelden" zu bestätigen. Der Authentifizierungscode ist auf FinanzOnline unter "Eingaben/Registrierkassen/Belegprüfung/Verwaltung von Authentifizierungscodes für App zur Prüfung der Kassenbelege" zu finden. Hier muss der Code angefordert werden.

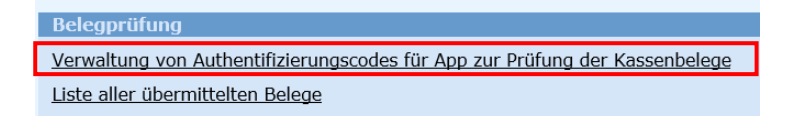

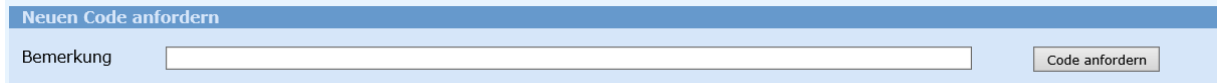

Der angeforderte Code muss in der –Prüfungs-App eingetragen werden. (Großund Kleinschreibung ist zu beachten!)

**ACHTUNG**: Wurde bereits ein Code bei Überprüfung des Startbeleges angefordert, kann dieser wiederverwendet werden.

Nachdem der Button "Anmelden" betätigt wird, startet der Prüfvorgang und das Ergebnis wird angezeigt.

#### **Prüfergebnis**

Nachdem der Beleg überprüft wurde, wird das Prüfergebnis angezeigt. Details zu einem negativen Prüfergebnis sind in FinanzOnline abrufbar.

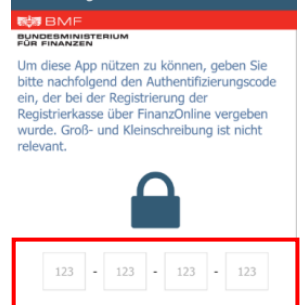

Abbreche

Anmeldung

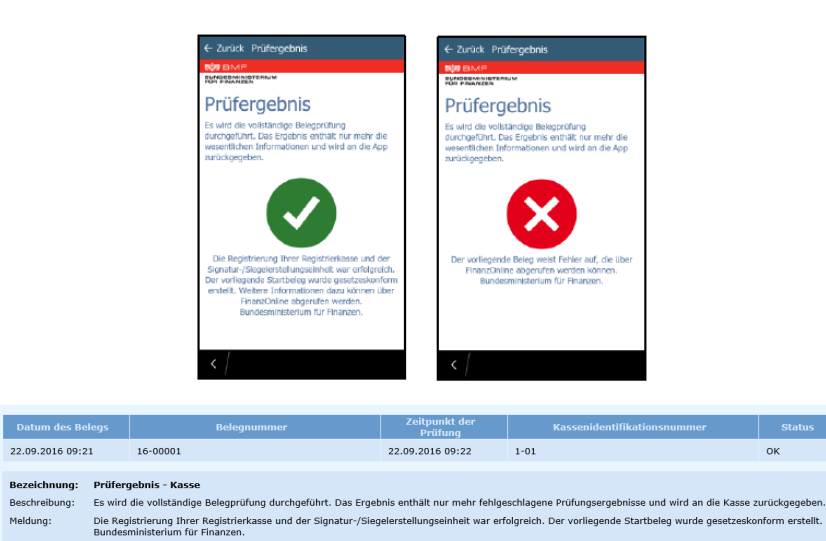

#### **Offline Belege**

Alle noch nicht überprüften Belege sind hier zwischengespeichert. Durch Antippen bzw. Wischen des Beleges kann zwischen Prüfen oder Löschen entschieden werden.

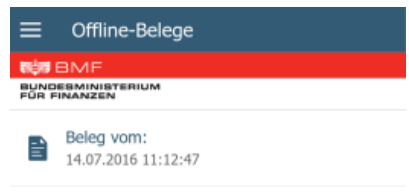

#### <span id="page-10-0"></span>**Möglichkeit 2 der Überprüfung: Jahresbeleg mittels Fileupload bei FinanzOnline**

Diese Variante der Überprüfung entspricht der Vorgehensweise der "Möglichkeit 1" der Registrierung: Import in FinanzOnline.

Anstelle der Überprüfung des QR-Codes des Jahresbeleges mittels Belegcheck-App muss der exportierte Jahresbeleg als XML-Datei bei FinanzOnline hochgeladen werden. Hierfür müssen Sie im FinanzOnline im Menüpunkt "Eingabe" den Punkt "Übermittlung" auswählen. Dann kann der Punkt "Registrierkasse" ausgewählt und durch Klick auf "Durchsuchen" der Jahresbeleg gesucht werden. Durch Klick auf "Datei senden" wird der Jahresbeleg im FinanzOnline hochgeladen.

Das Prüfergebnis des Jahresbeleges ist unter dem Menüpunkt "Nachrichten" (ehemals "DataBox") zu finden.